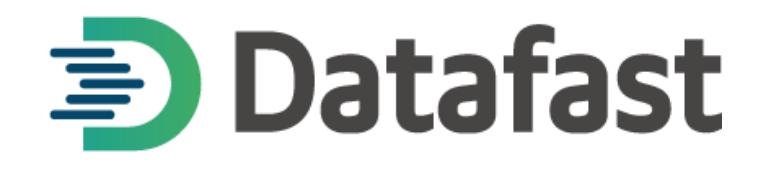

# Manual de Usuario

# **"HERRAMIENTA DATALINK – SISTEMA DEL COMERCIO"**

Guayaquil, Mayo del 2020

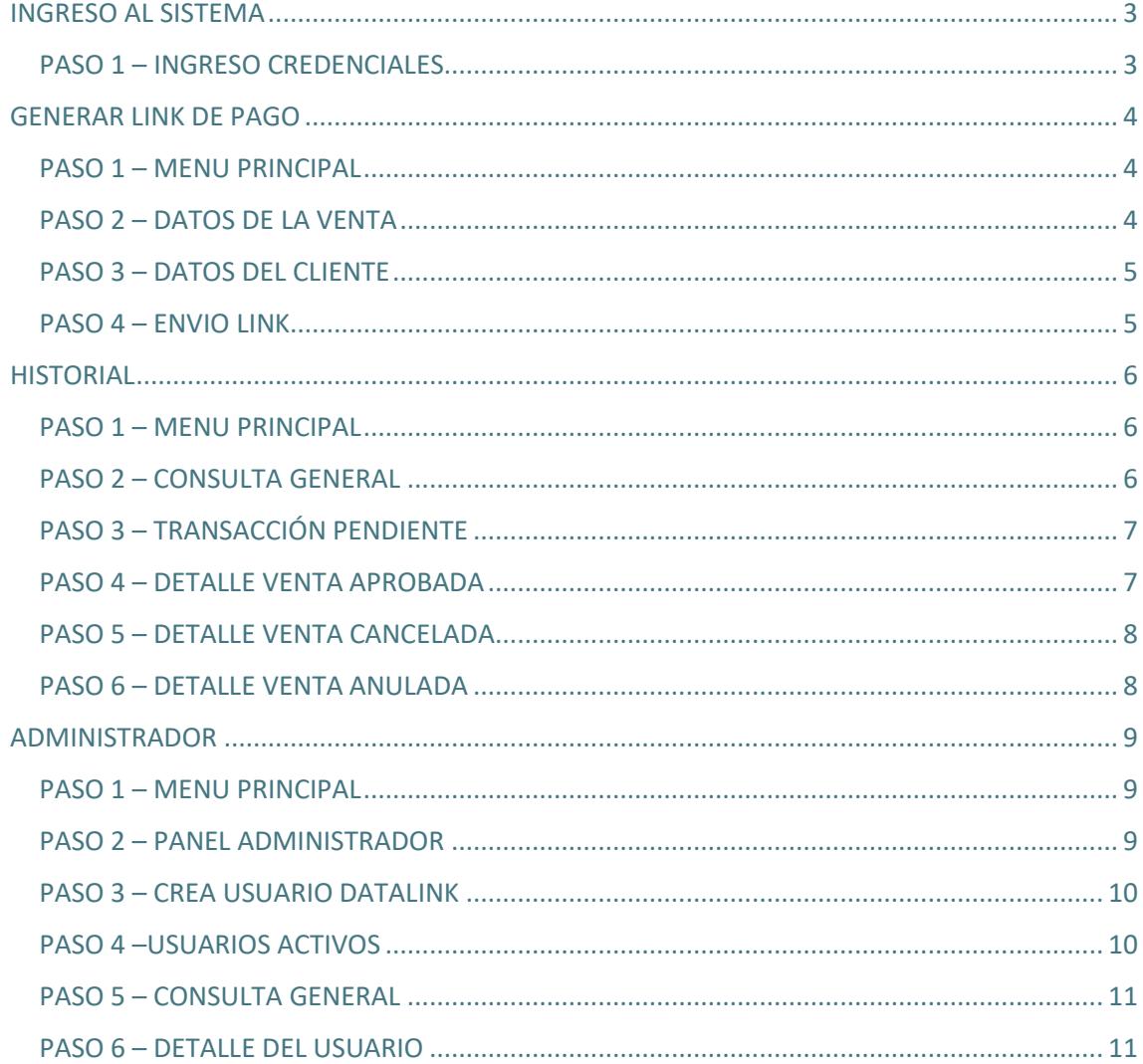

# **INDICE**

## INGRESO AL SISTEMA

#### <span id="page-2-1"></span><span id="page-2-0"></span>PASO 1 – INGRESO CREDENCIALES

Desde un computador se mostrará la siguiente pantalla en donde **deberá ingresar la información necesaria para el inicio de sesión**, esta pantalla también cuenta con las opciones de **Recupera contraseña y Manual,** una vez ingresada la información presione **Ingresar.**

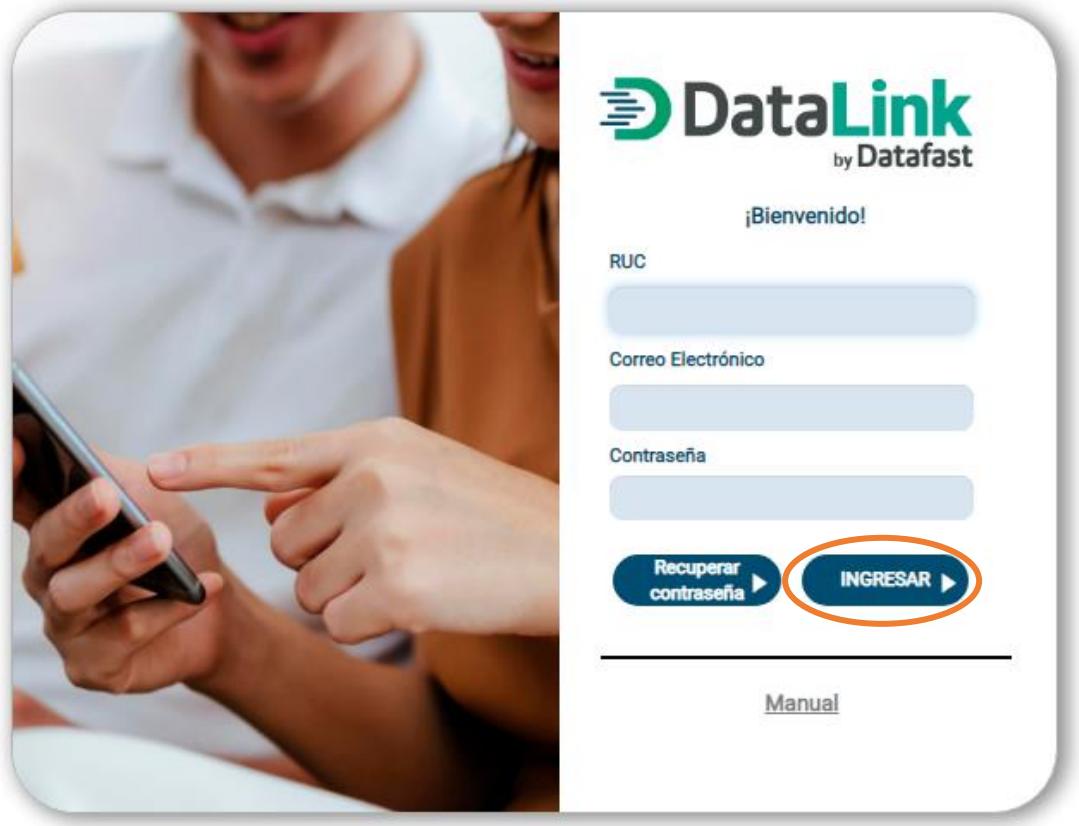

### GENERAR LINK DE PAGO

#### <span id="page-3-1"></span><span id="page-3-0"></span>PASO 1 – MENU PRINCIPAL

Al ingresar se mostrará el menú principal donde se **visualiza las tres opciones principales**, seleccionaremos la opción Generar Link de Pago dentro de la cual usted podrá **generar y enviar un Link que le permitirá a sus clientes el ingreso de un pago con sus tarjetas de crédito o débito**.

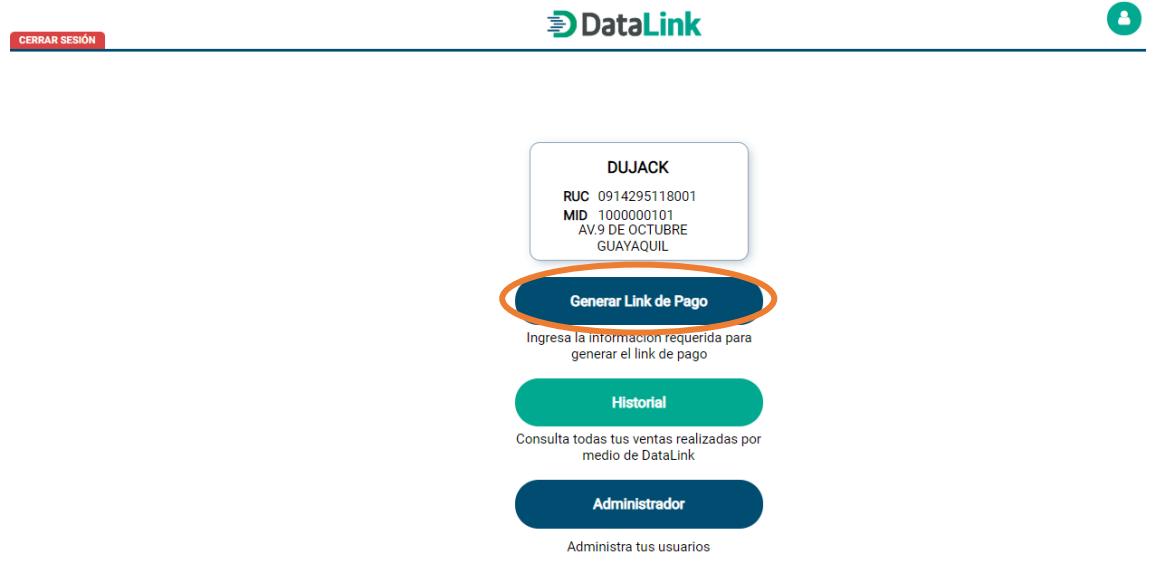

#### <span id="page-3-2"></span>PASO 2 – DATOS DE LA VENTA

En la siguiente pantalla deberá **ingresar la información necesaria para poder generar su link de pago**, estos datos requeridos son: No. Orden, Tipo de Crédito (Diferido o Corriente), Número de cuotas en meses (en caso de que el tipo crédito sea Diferido), el Subtotal IVA 12 (es el valor de la venta sin IVA), **después de llenar todos los campos presione Continuar**.

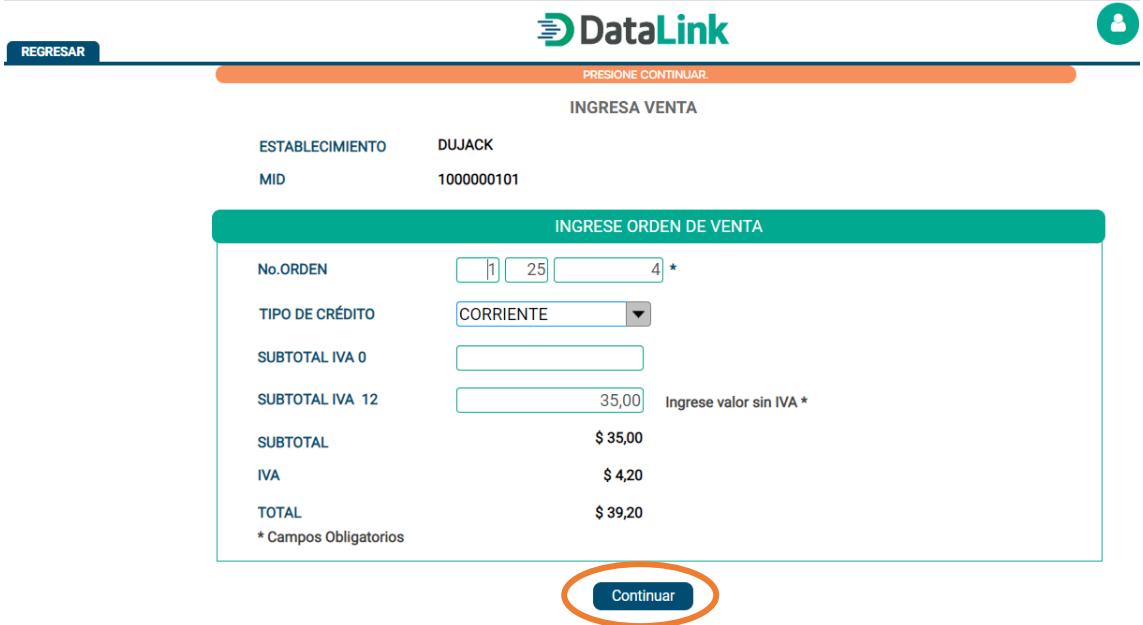

**Nota:** Los campos Subtotal, IVA y Total se cargan de manera automatica despues de presionar por primera vez el boton continuar, adicional los campos requeridos tienen un \* a un lado.

#### **GENERAR LINK DE PAGO**

#### <span id="page-4-0"></span>PASO 3 – DATOS DEL CLIENTE

Dentro de esta opción **todos los campos son requeridos**, deberán ingresar el nombre del cliente, descripción de la venta, **Después de llenar todos los campos requeridos presione Confirmar**.

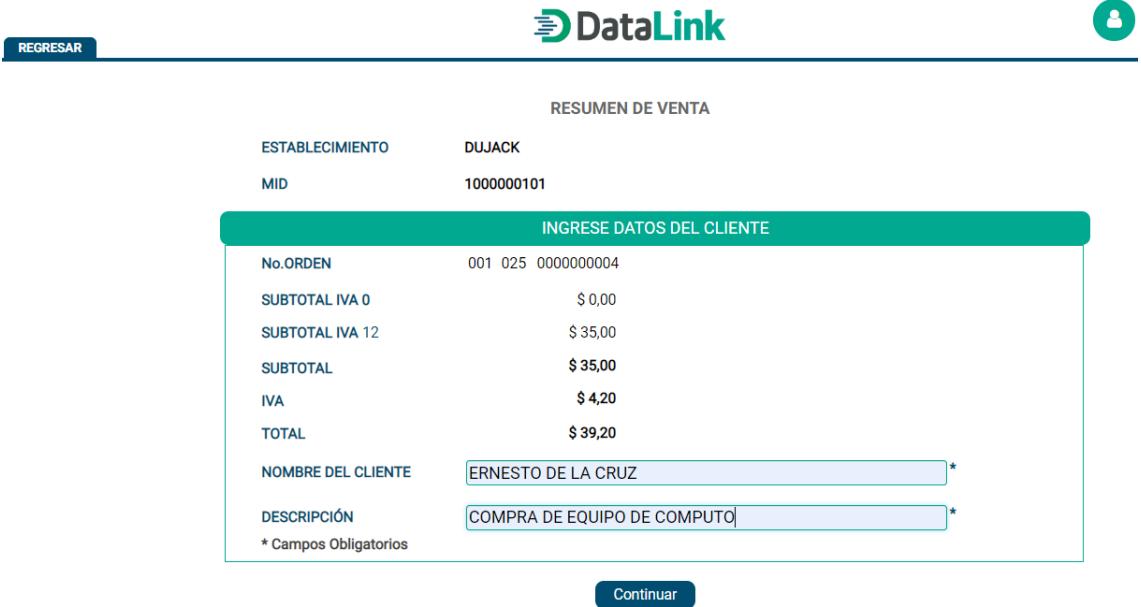

#### <span id="page-4-1"></span>PASO 4 – ENVIO LINK

Dentro de esta opción debe indicar el método de envío (Si desea que el link de pago le llegue al cliente por WhatsApp o email) y dependiendo del tipo de envío le solicitará el número celular o mail del cliente según corresponda. **Después de llenar todos los campos requeridos presione Continuar**.

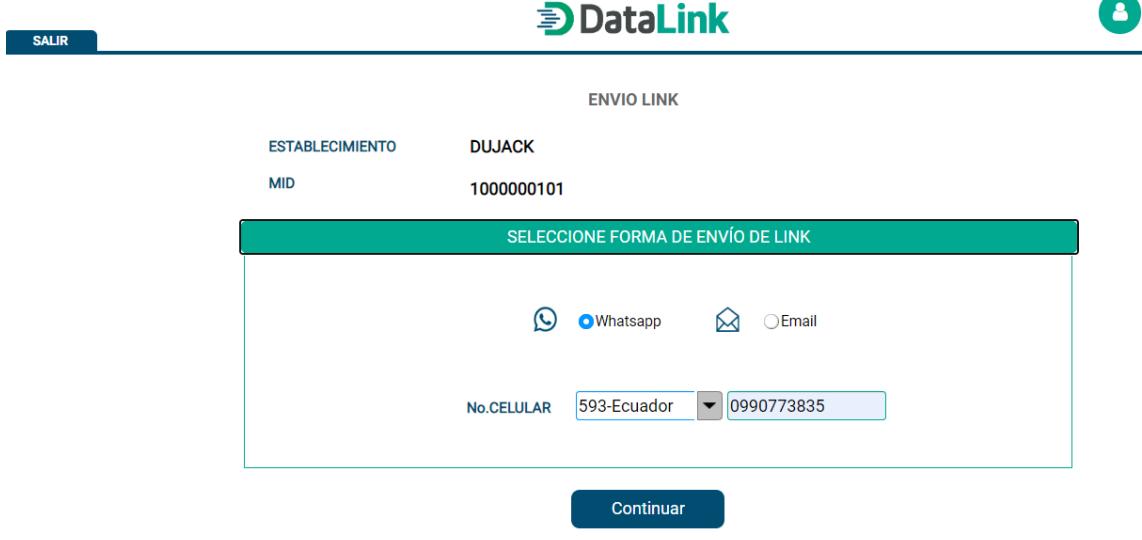

### **HISTORIAL**

#### <span id="page-5-1"></span><span id="page-5-0"></span>PASO 1 – MENU PRINCIPAL

En menú principal donde se **pueden apreciar las tres opciones principales**, seleccionaremos la opción Historial, **dentro de esta opción usted podrá consultar todas las ventas que ha realizado por medio de Datalink**.

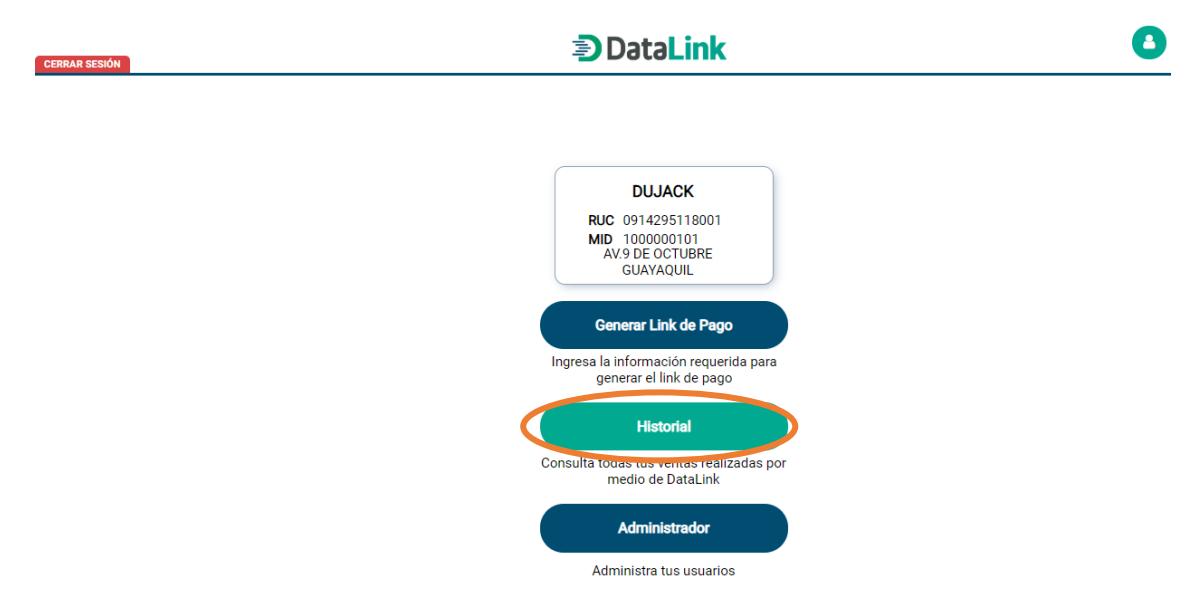

#### <span id="page-5-2"></span>PASO 2 – CONSULTA GENERAL

Dentro de esta opción **se muestra el listado de todas las ventas**, cuenta con buscadores por fecha desde y fecha hasta. Es importante mencionar que **las ventas tendrán los estados: Pendiente, Cancelado, Aprobado, Reversado y Anulado**. Para poder ver el detalle de una venta presione el icono de acción como se muestra en la imagen.

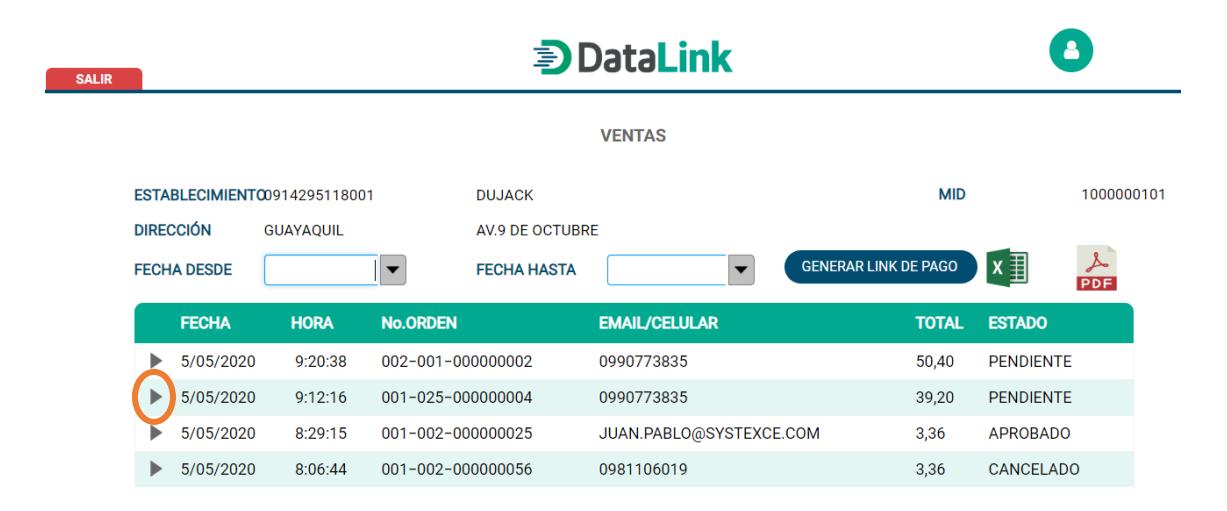

**Nota:** Esta opción cuenta támbien con el botón Generar Link de pago para el ingreso de una nueva venta y cuenta con reporte de las ventas en formato excel y pdf.

#### **HISTORIAL**

#### <span id="page-6-0"></span>PASO 3 – TRANSACCIÓN PENDIENTE

Las ventas pendientes son las ventas que **ha enviado y el cliente aún no ha ingresado el pago**, dentro de esta pantalla puede observar el detalle de esta venta y tendrá la **opción Cancelar en caso de que necesite cancelar la venta pendiente.**

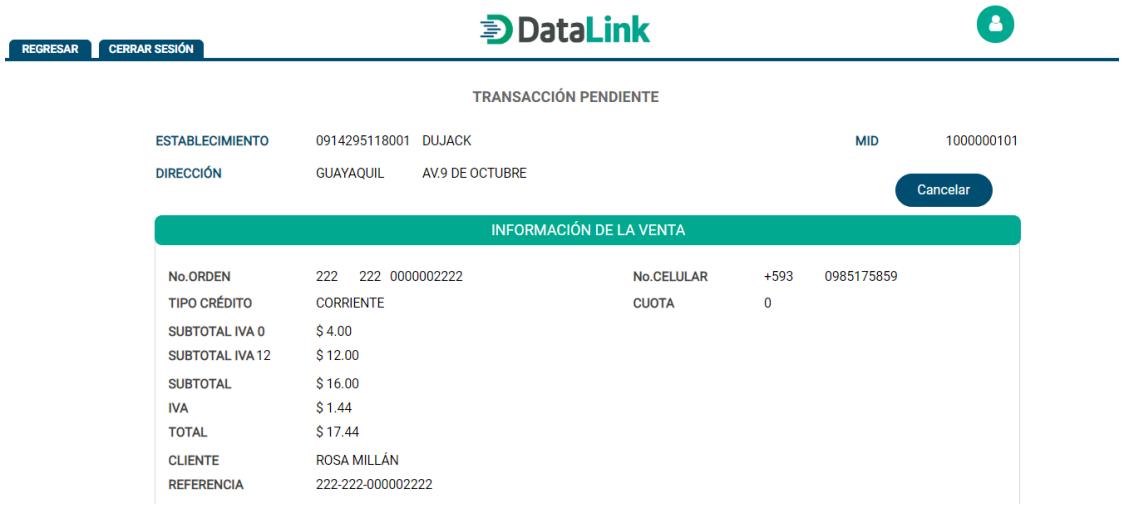

**Nota:** La opcion Cancelar solo esta disponible para ventas Pendientes, en caso de que el cliente ya haya ingresado el pago la venta dejará de estar pendiente y no podrá ser cancelada.

#### <span id="page-6-1"></span>PASO 4 – DETALLE VENTA APROBADA

Las ventas aprobadas **son ventas que el cliente ingreso de pago de manera exitosa**, dentro de esta pantalla usted podrá ver el detalle de esa venta y contará con las opciones Voucher (Visualizar y realizar el reenvío de Voucher) y anular la venta aprobada. Al seleccionar la opción anular usted **generará otro link al cliente en donde el ingresará los datos necesarios para la anulación** y la venta aprobada pasará a estado Reversada.

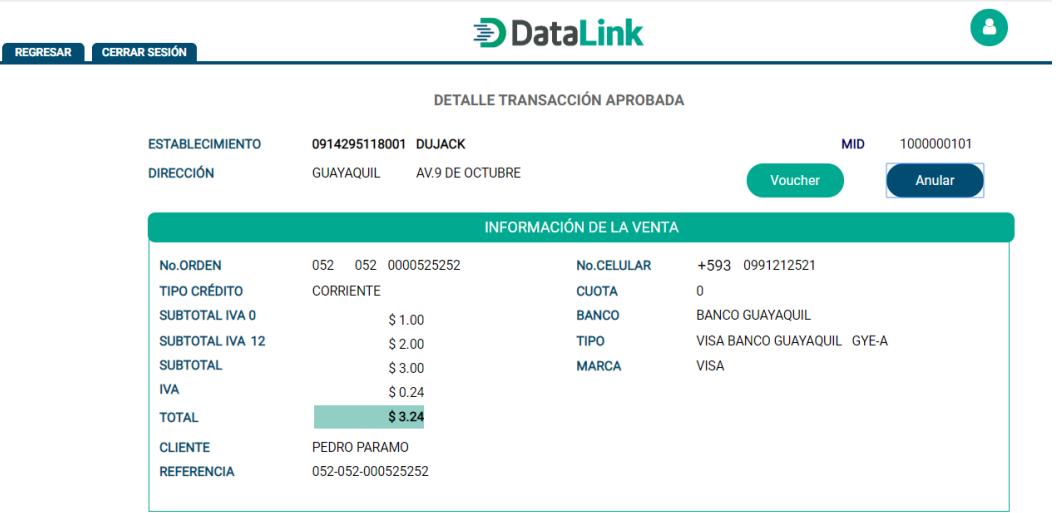

**Nota:** Solo se pueden anular ventas aprobadas el mismo dia; Voucher le permitirá visualizar el mismo y reenviarlo en caso que se necesite.

#### **HISTORIAL**

#### <span id="page-7-0"></span>PASO 5 – DETALLE VENTA CANCELADA

Las ventas canceladas **son ventas pendientes que fueron canceladas antes del ingreso del pago del cliente**, dentro de esta pantalla usted podrá ver el detalle de esa venta.

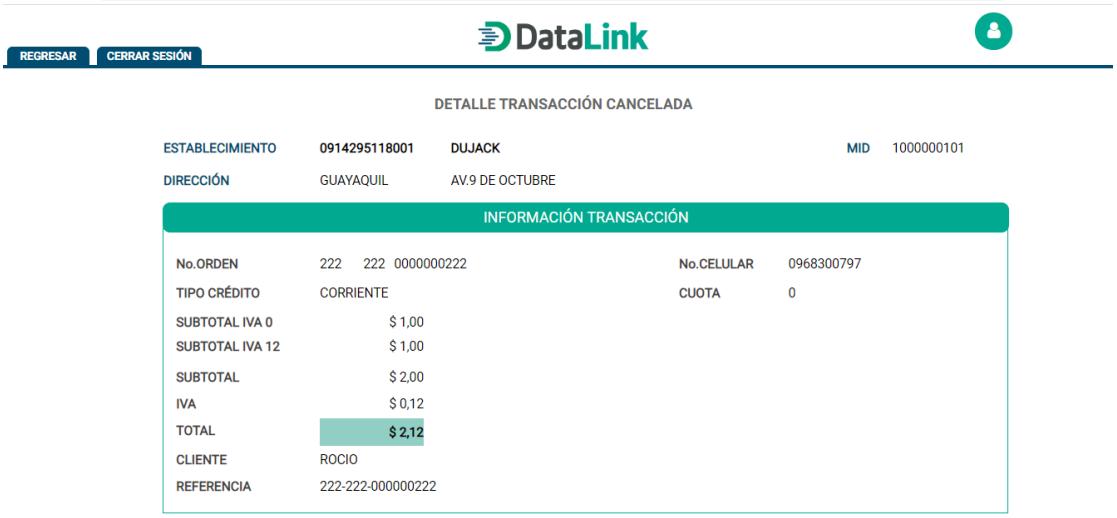

#### <span id="page-7-1"></span>PASO 6 – DETALLE VENTA ANULADA

Las ventas anuladas son las ventas que fueron reversadas; al seleccionar una venta anulada en el historial usted podrá observar los datos de la misma.

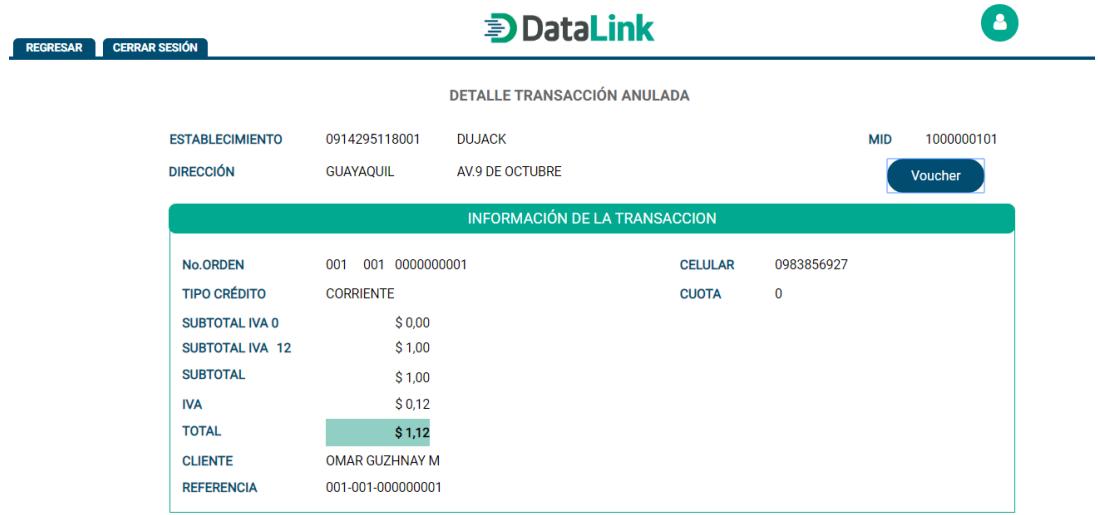

**Nota:** Voucher le permitirá visualizar el mismo y reenviarlo en caso que se necesite.

#### ADMINISTRADOR

#### <span id="page-8-1"></span><span id="page-8-0"></span>PASO 1 – MENU PRINCIPAL

En menú principal donde se **pueden apreciar las tres opciones principales**, seleccionaremos la opción Administrador, **dentro de esta opción usted podrá crear y administrar usuarios en Datalink**.

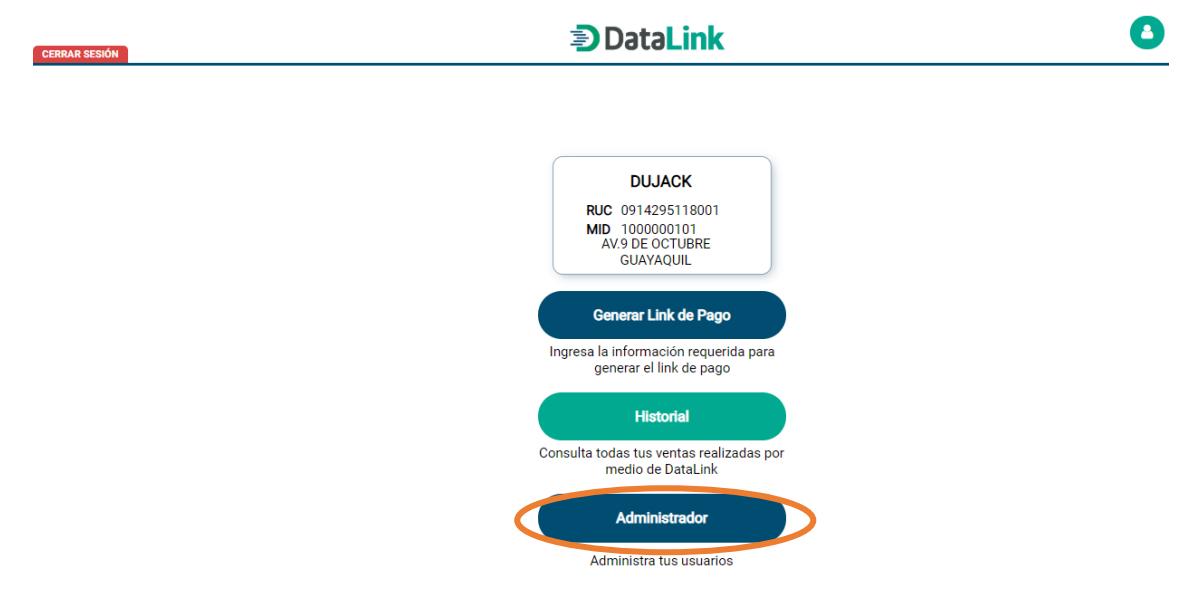

#### <span id="page-8-2"></span>PASO 2 – PANEL ADMINISTRADOR

Al momento en el que se creó el producto Datalink se le otorga un usuario administrador, con el cual puede crear sus vendedores (usuarios). Para realizarlo damos clic en la opción **Crear Usuarios.**

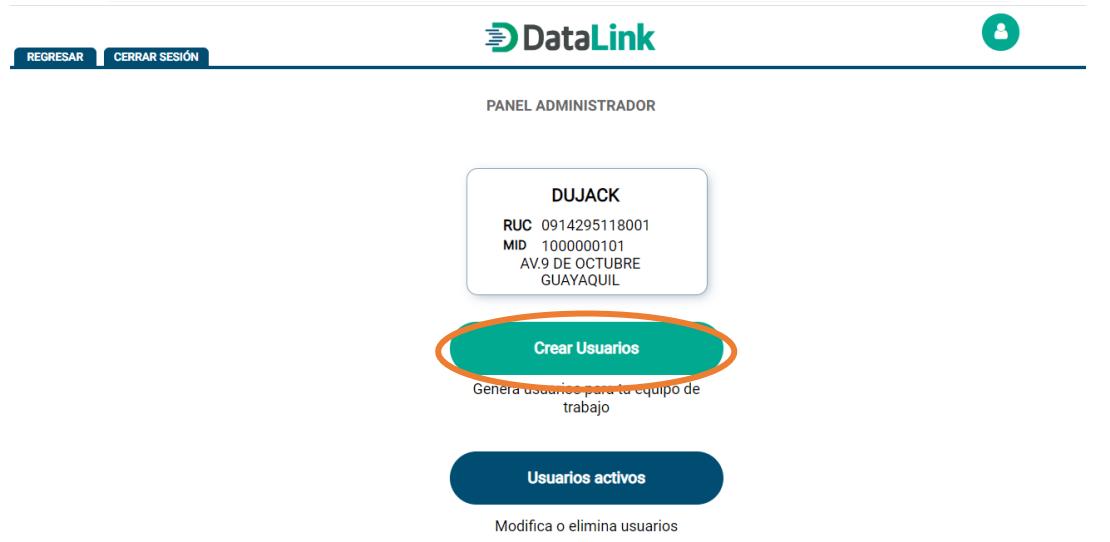

#### **ADMINISTRADOR**

#### <span id="page-9-0"></span>PASO 3 – CREA USUARIO DATALINK

En la siguiente pantalla se deberá **ingresar la información necesaria para crear un nuevo usuario**, después de completar la información requerida presione la opción **Crear**, en caso que desee suspender la creación del usuario presione la opción Cancelar.

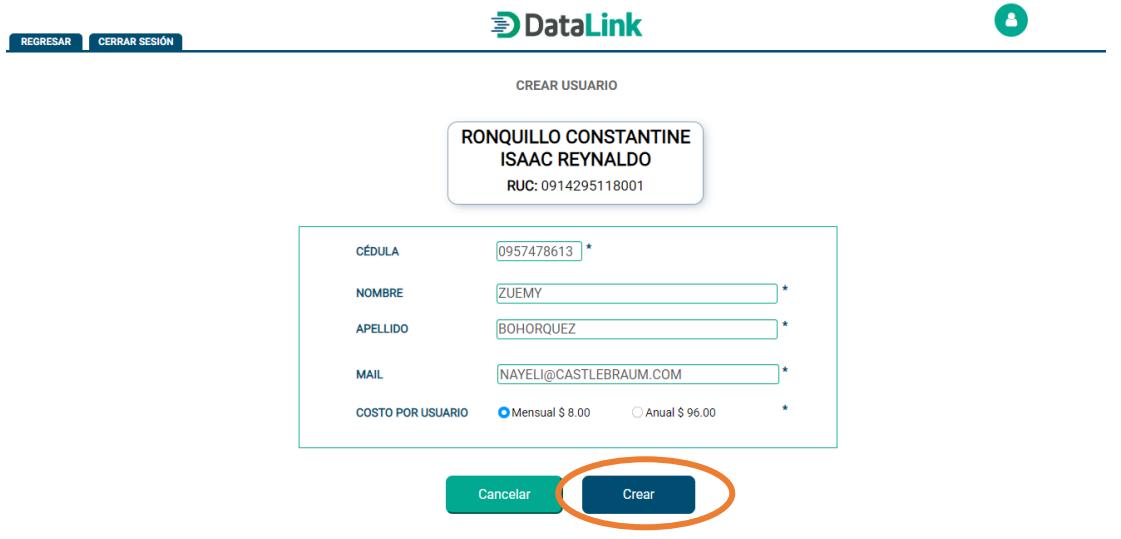

#### <span id="page-9-1"></span>PASO 4 –USUARIOS ACTIVOS

En el Panel Administrador seleccionaremos la opción Usuarios Activos, **dentro de esta opción usted podrá modificar o eliminar usuarios de su equipo de trabajo.**

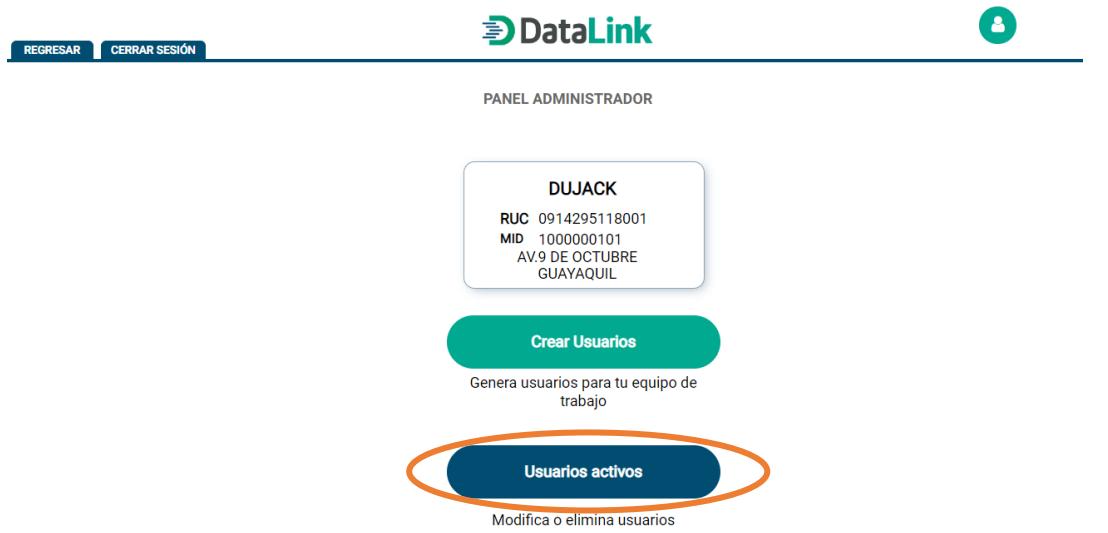

#### **ADMINISTRADOR**

#### <span id="page-10-0"></span>PASO 5 – CONSULTA GENERAL

Dentro de esta opción **se muestra el listado de todos los usuarios**, cuenta con un buscador por nombre. Para observar el detalle de un usuario, y a su vez activarlo o inactivarlo según sea el caso, damos clic en el icono de detalle del usuario.

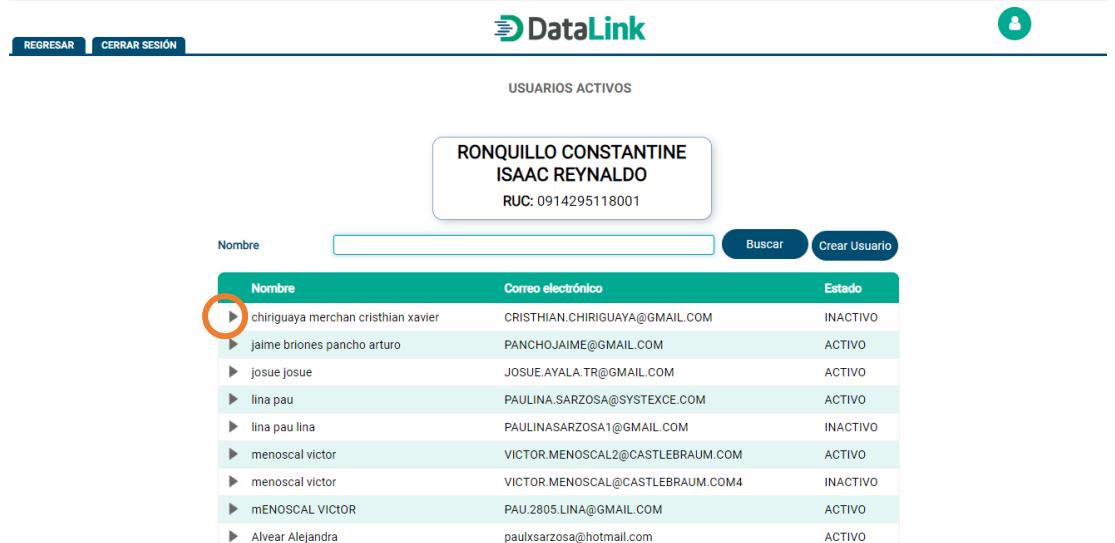

**Nota:** Esta opción cuenta támbien con el botón Crear Usuario para realizar el ingreso de un nuevo usuario.

#### <span id="page-10-1"></span>PASO 6 – DETALLE DEL USUARIO

Dentro de esta pantalla podemos observar el detalle de información del usuario. En la parte superior izquierda se muestran las siguientes opciones: **Transacciones** le permitirá observar las transacciones realizadas por el usuario seleccionado. **Reiniciar Clave** le permitirá reiniciar la clave del usuario. Se recalca que al inactivar un usuario este ya no podrá acceder a la plataforma, y si en algún caso se lo desea activar lo puede hacer dando clic en el icono de detalle del usuario inactivo y luego escoge la opción Activar. Para inactivar al usuario seleccionamos la opción **Inactivar.**

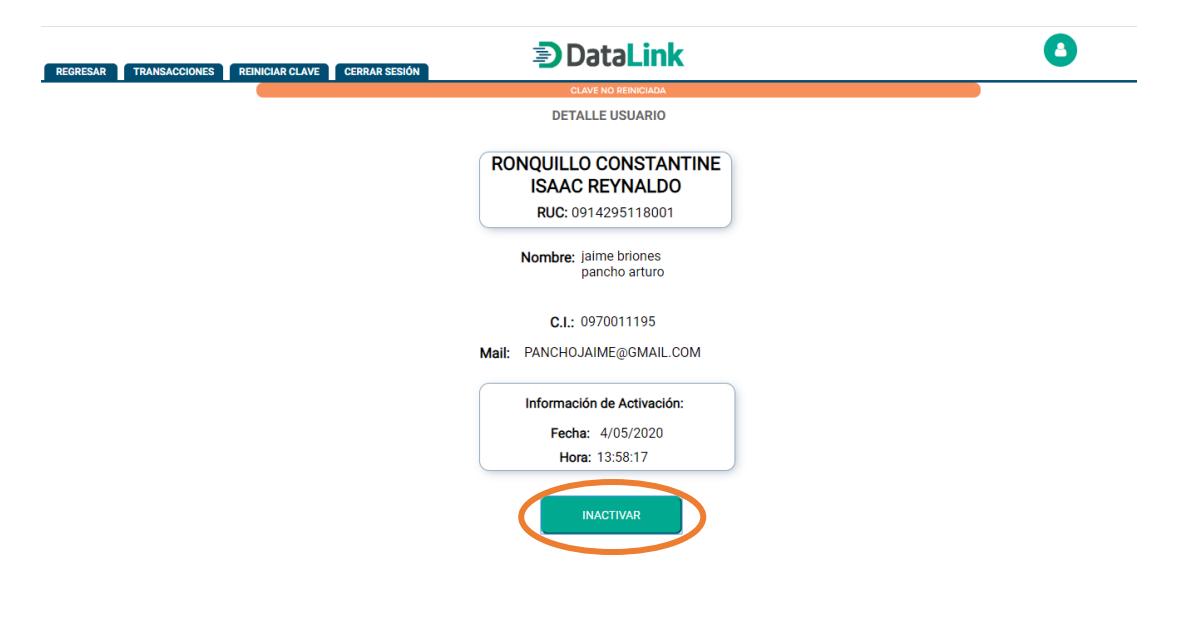